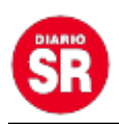

## **Cómo mover una cuenta de WhatsApp personal a Business**

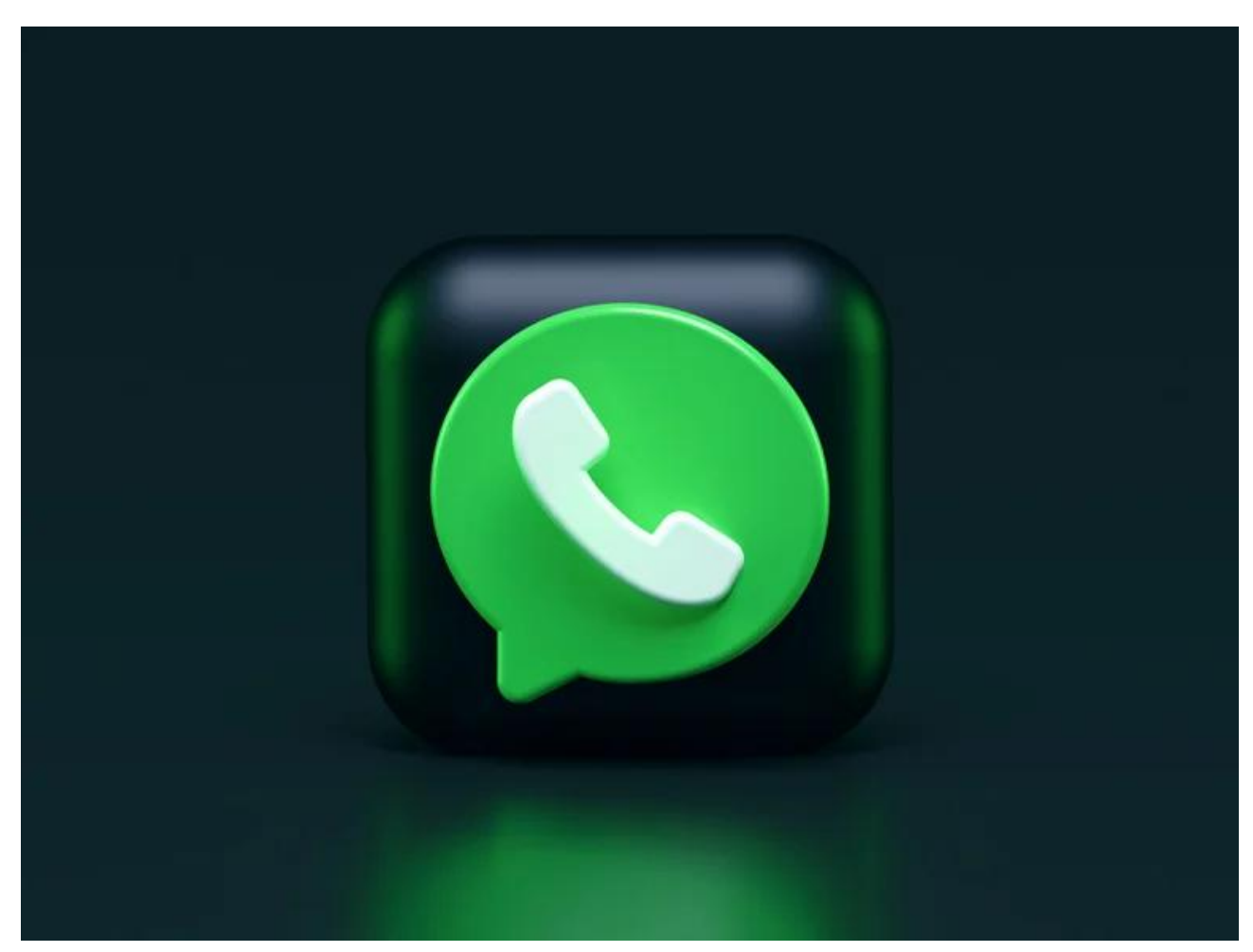

**WhatsApp Business** fue la alternativa ideal para los emprendedores durante la pandemia y ahora es una herramienta utilizada por varias compañías para ponerse en contacto con sus clientes.

Sin embargo, durante ese proceso muchos manejaron su negocio con la cuenta personal y ahora necesitan hacer el traspaso a la aplicación dedicada a negocios para dividir los chats y no tener un caos en el celular.

## **Pasar WhatsApp personal a Business**

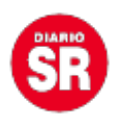

Antes de hacer cualquier movimiento el primer paso y recomendación es realizar una copia de seguridad de la cuenta, de esa forma se garantiza que los chats e información no se van a perder y quedarán protegidos para el proceso.

Este primer paso es sencillo, yendo a > Ajustes > Chats > Copia de seguridad > Guardar. La información quedará almacenada en **Google Drive** y luego se podrá recuperar de forma automática.

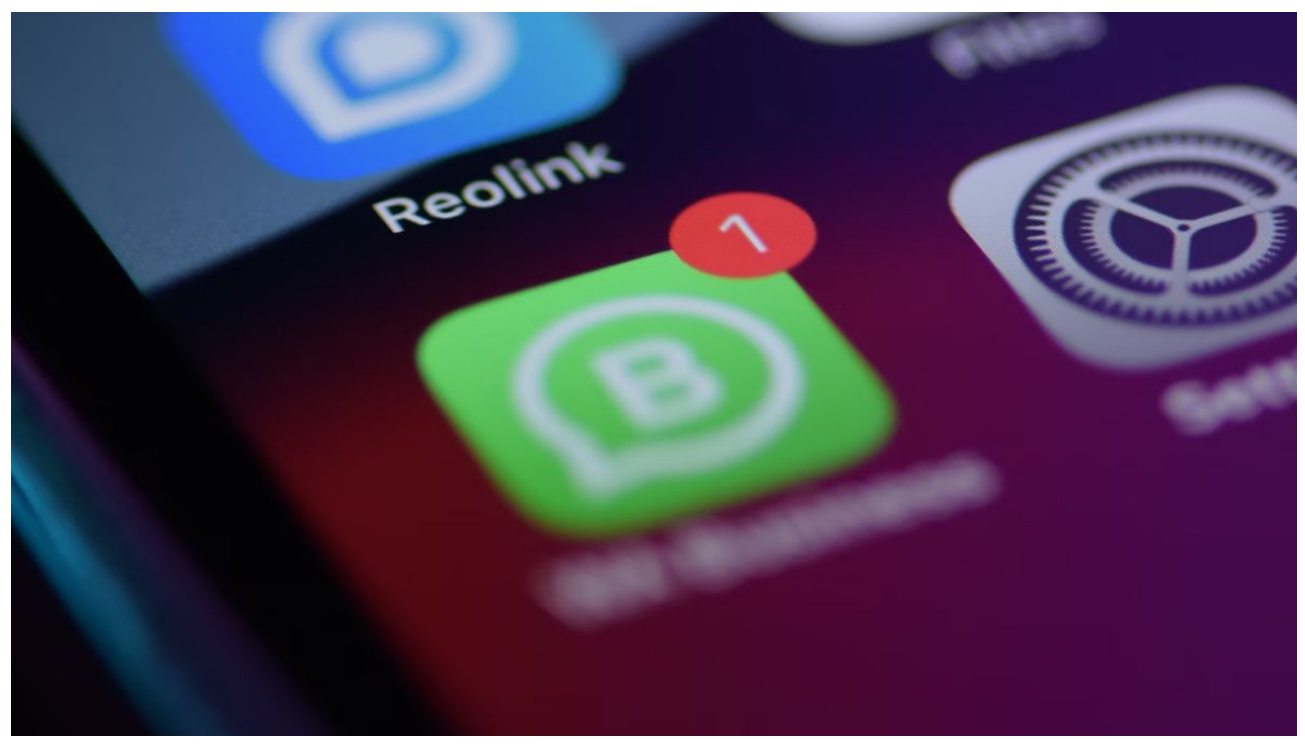

Con estos pasos los usuarios podrán hacer el paso entre aplicaciones sin perder información de chats y archivos.

El siguiente paso en el proceso general es tener actualizado **WhatsApp**, eso se verifica en la **App Store** o **Google Play Store,** dirigiéndose al perfil de cada cuenta. Adicionalmente se debe descargar **WhatsApp Business.**

Con eso listo, solo queda seguir los siguientes pasos:

1. Abrir la aplicación WhatsApp Business.

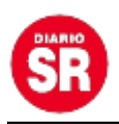

2. Leer las Condiciones del servicio de la aplicación WhatsApp Business. Tocar en Aceptar y Continuar para estar de acuerdo con las condiciones.

3. La aplicación WhatsApp Business identifica automáticamente el número que se está usando en WhatsApp Messenger. Para continuar, se debe dar clic en la opción con el número de empresa.

4. Si el número que aparece no es el que se quiere usar, hay que tocar en Usar un número diferente y continuar con el proceso de verificación normal.

5. Para permitir que la aplicación WhatsApp Business acceda a al historial de chats y archivos multimedia, ir a Continuar > Permitir.

6. WhatsApp enviará un SMS con un código de 6 dígitos que se deberá ingresar para verificar el número.

7. Para terminar, se crea el perfil de empresa y tocar en Siguiente.

Tras hacer todo este proceso se activará la cuenta en Business y allí ya estará todo el acceso para la configuración y la personalización del perfil, para incluir artículos, catálogos, mensajes predeterminados, entre otras opciones.

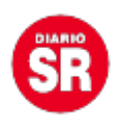

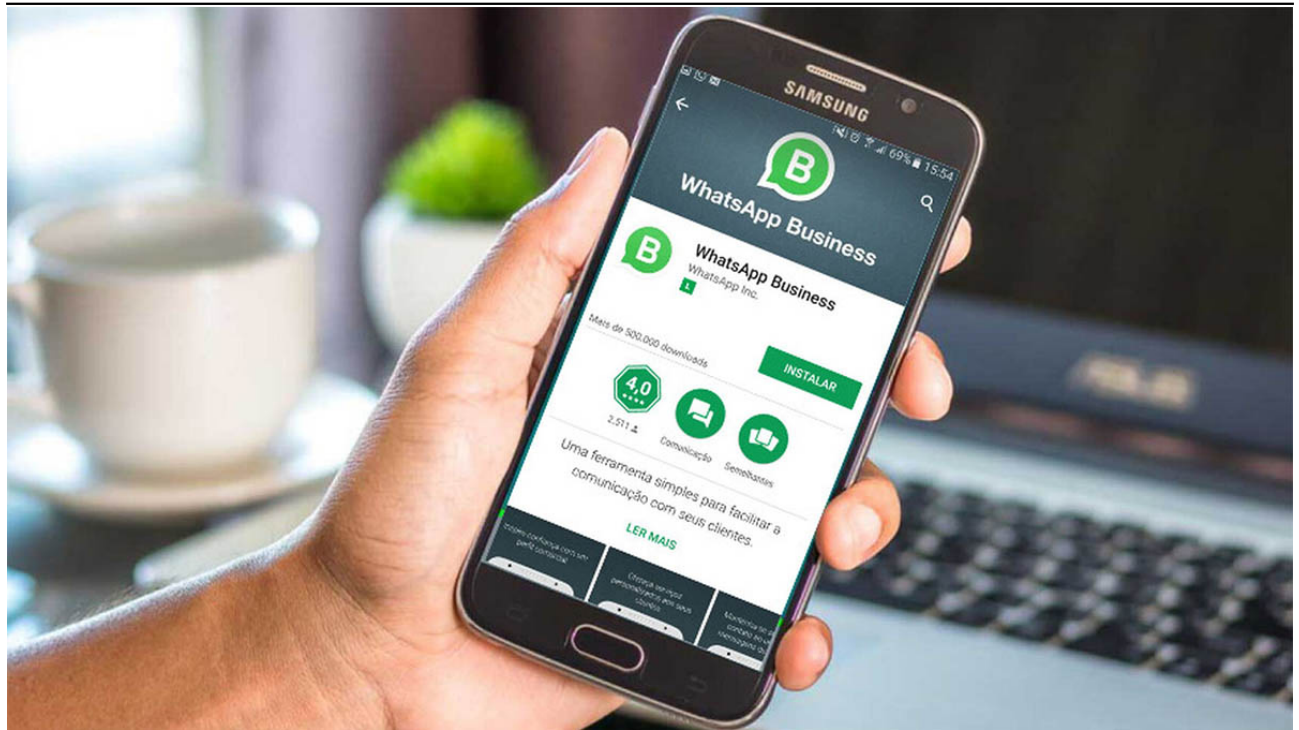

Con estos pasos los usuarios podrán hacer el paso entre aplicaciones sin perder información de chats y archivos.

## **Whatsapp Business añade una pestaña**

Esta herramienta no es algo totalmente nuevo en el entorno de **WhatsApp Business**, porque es una función que se anunció hace unos años, pero que finalmente la aplicación no integró y ahora estaría de regreso.

Su ubicación es en el panel principal, sustituyendo el icono de la cámara, en la parte izquierda al lado de 'Chats', por uno de una casa.

Las empresas que por ahora tienen acceso a ella podrán ahora hacer una gestión más fácil de todas las herramientas comerciales que ofrece la plataforma, sin necesidad de ir a la sección de Ajustes. Siendo más intuitivo y cómo para los usuarios.

Esta herramienta solo está disponible para aquellos que tengan la versión beta de **WhatsApp Business** para Android y se debe descargar la actualización 2.22.20.5

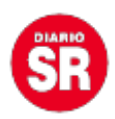

para tenerla, si al hacerlo no aparece, pero se ven dos accesos directos a la cámara, solo se deberá reiniciar la aplicación y aparecerá la nueva pestaña.

Además, es importante mencionar que esta función es exclusiva para la aplicación de empresas y no para la plataforma convencional, que es la que usan los clientes.

Por ahora está en una fase de prueba esta herramienta, por lo que no se sabe cuándo saldrá para todo el mundo.

Fuente: Infobae